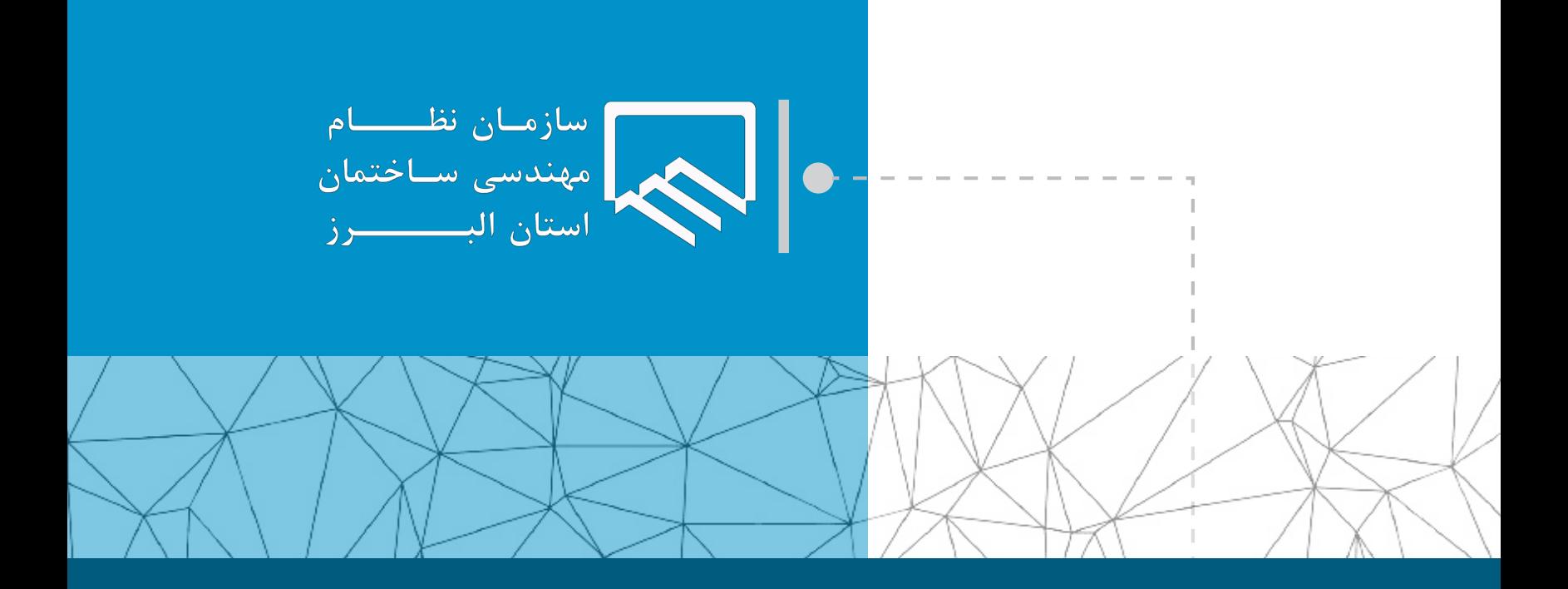

## **سامانه الکترونیکی خدمات غیر حضوری )سانما( راهنمای اعضا )حقیقی و حقوقی(**

**فرآیند ثبت در ظرفیت، دریافت، تایید و ارسال برگ تعهد طراحی**

**تهیه و تنظیم : واحد طرح و برنامه**

**تیر ۱۴۰۲**

 $\overline{1}$ 

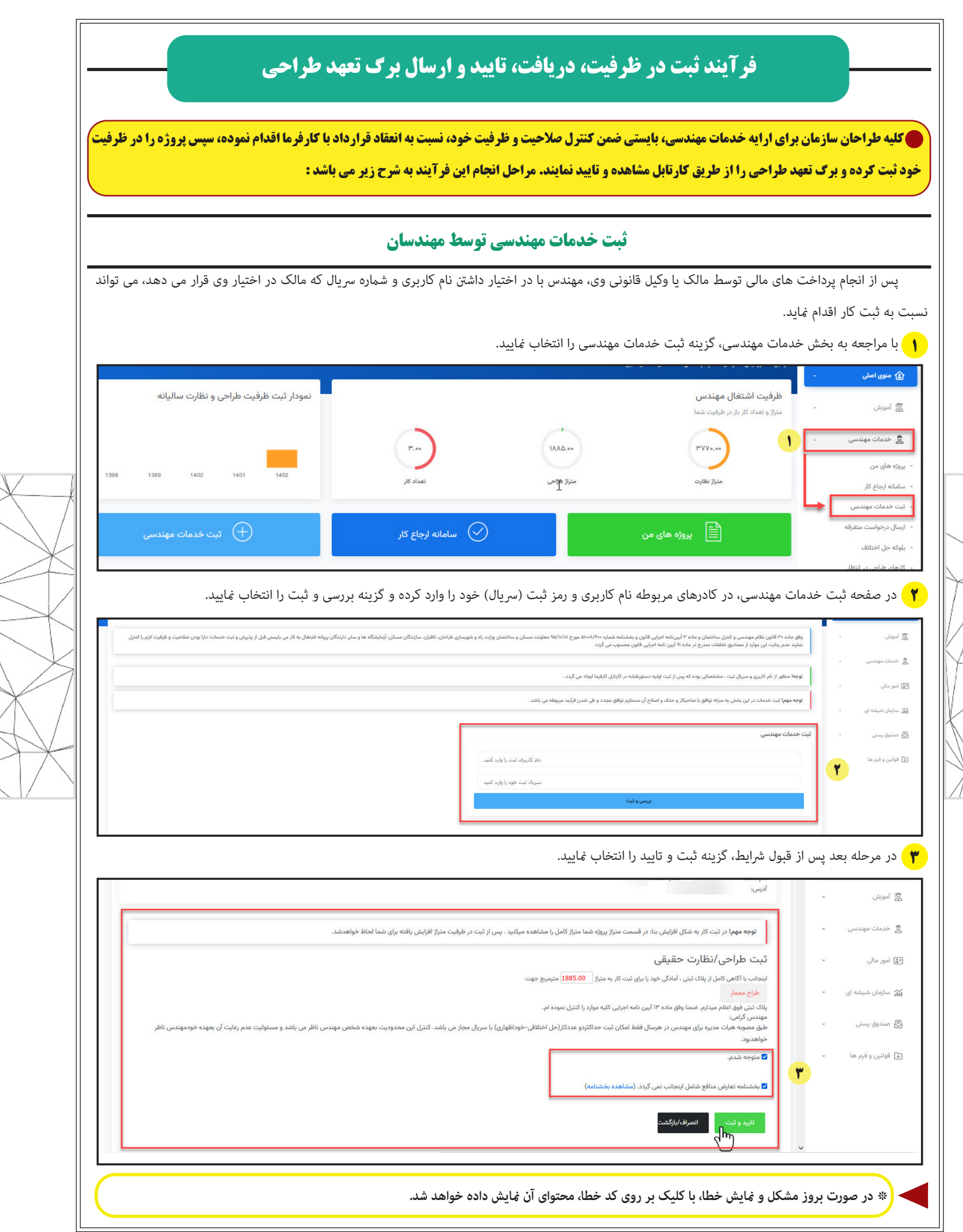

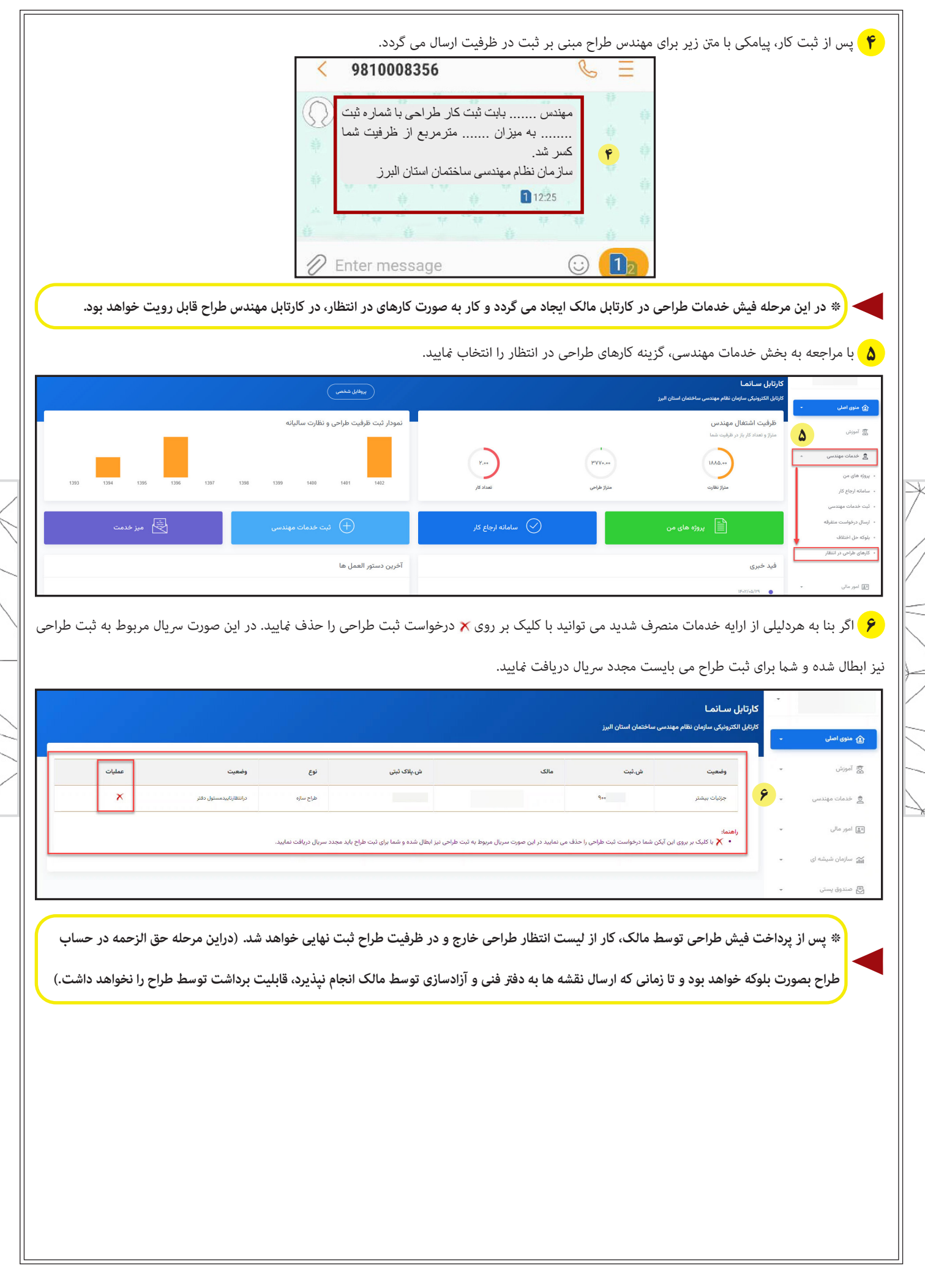

 $\overline{|\tau|}$ 

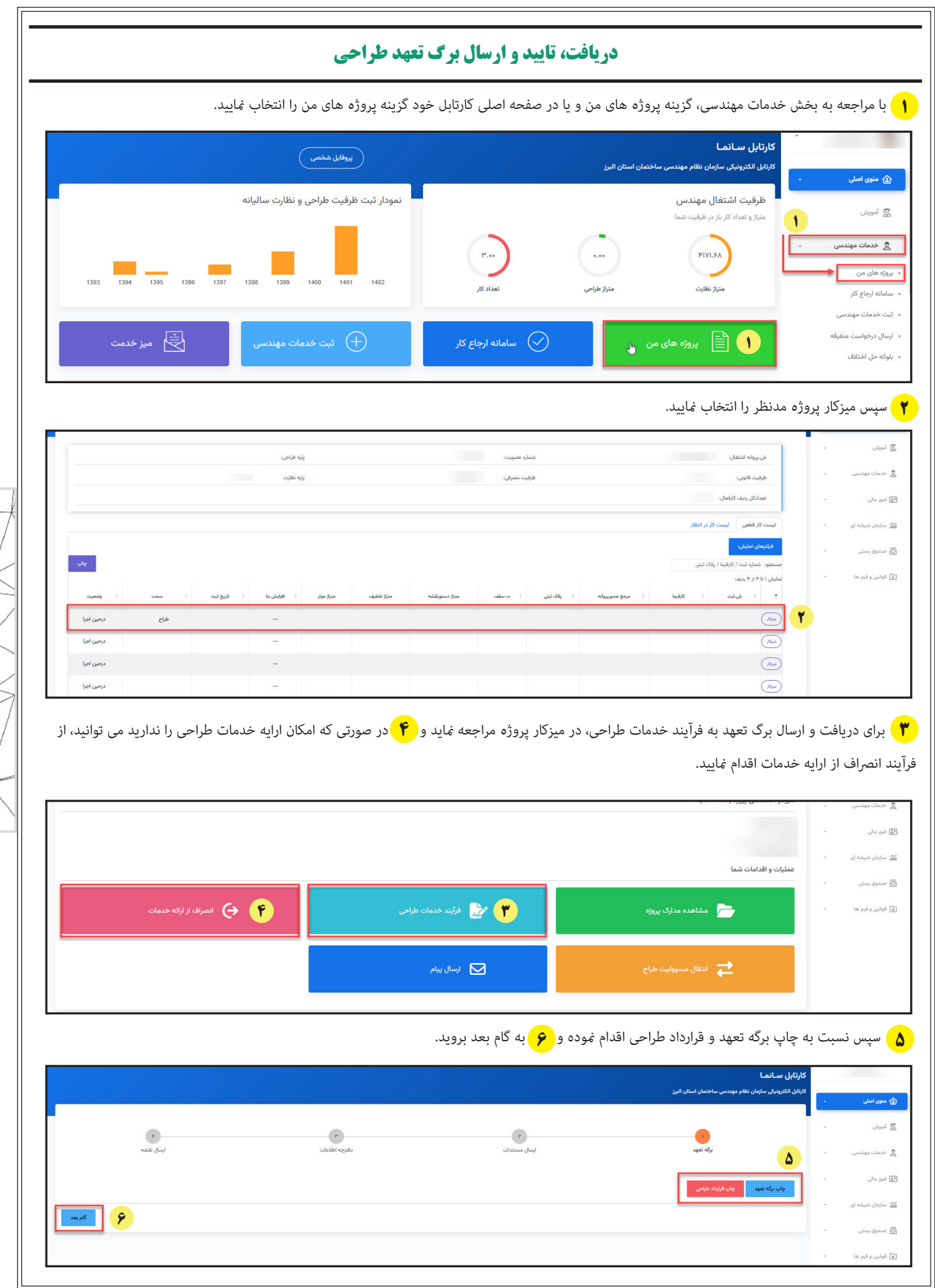

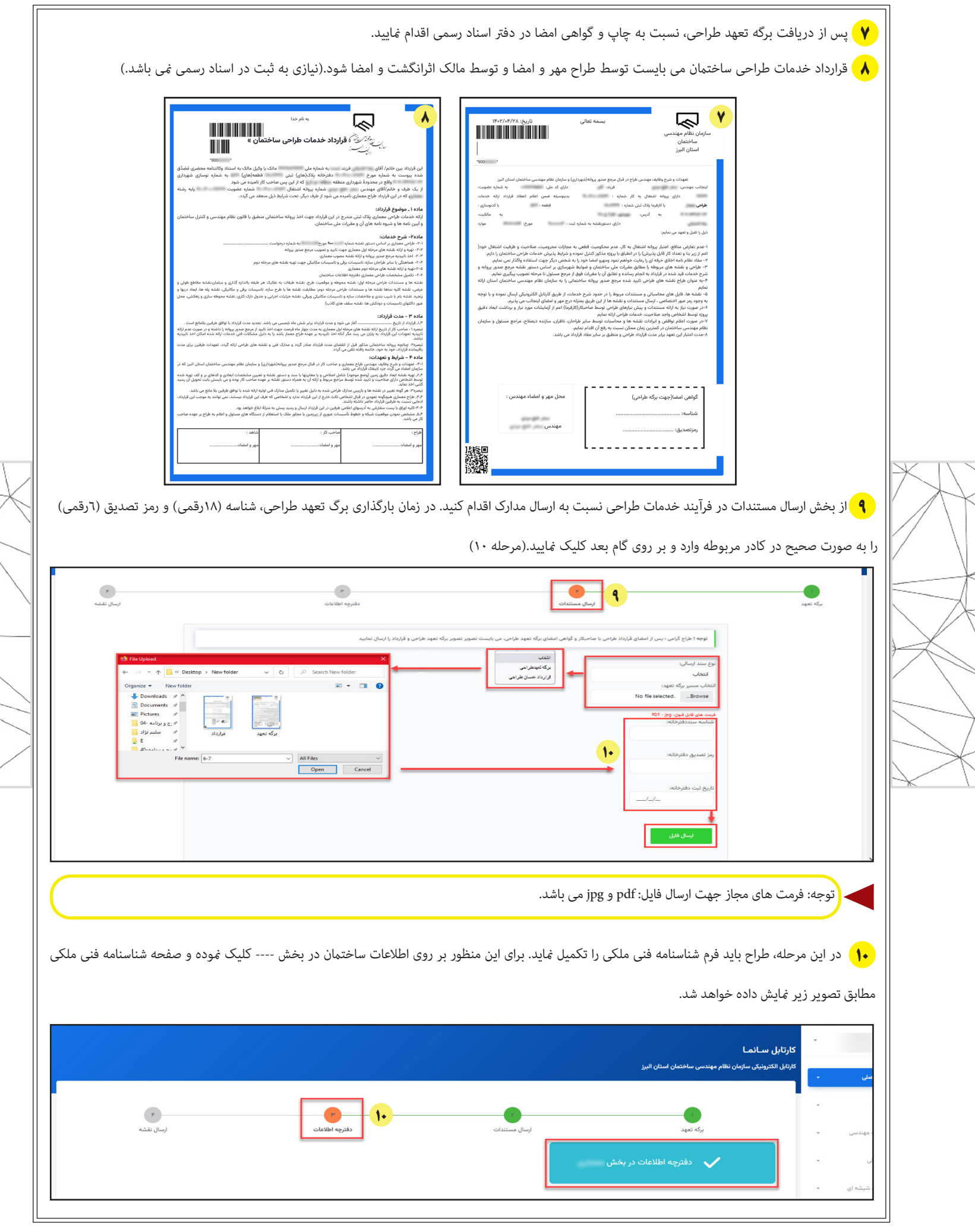

 $\sqrt{r}$ 

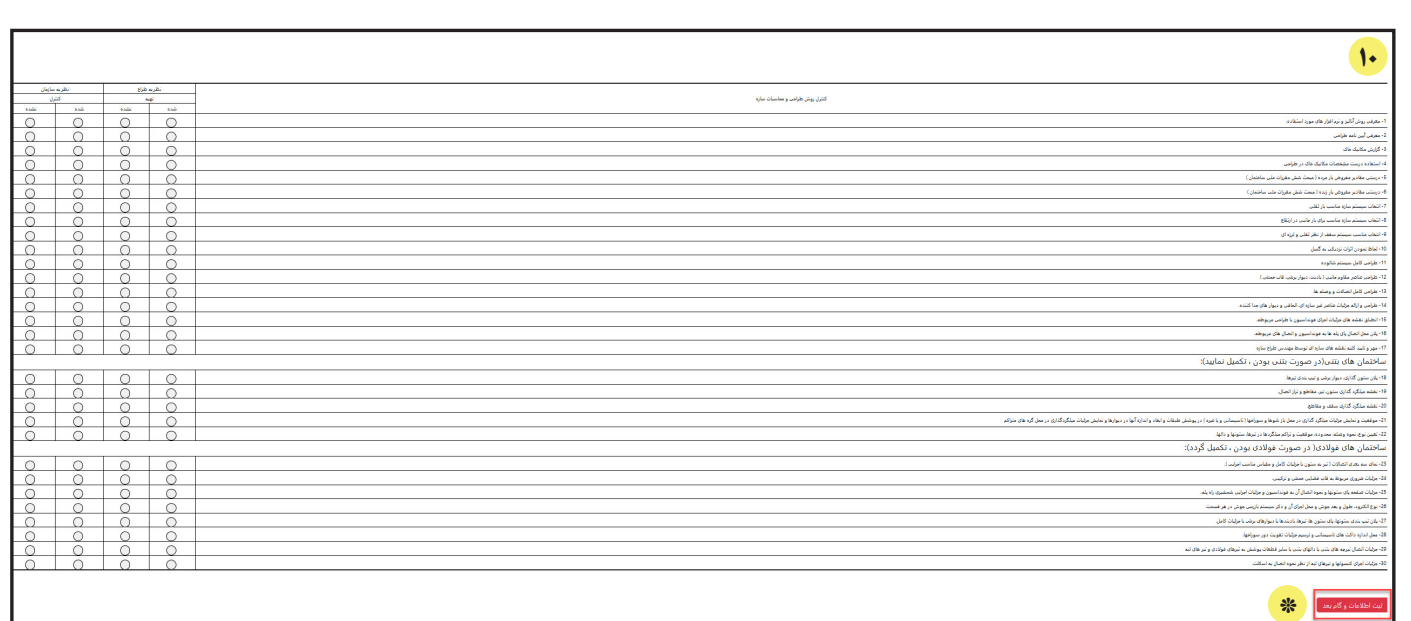

**\* پس از تکمیل فرم شناسنامه فنی ملکی، بر روی گزینه ثبت اطالعات و گام بعد کلیک منایید.**

**\*\* پس از تکمیل شناسنامه فنی ملکی، می بایست نسبت به چاپ آن اقدام منوده و پس از مهر و امضا، آن را به همراه نقشه های مربوطه به صاحبکار تحویل دهید.**

**۱۱** پس از تکمیل فرم شناسنامه فنی ملکی، به منظور ارسال فایل نقشه به دفرت فنی سازمان به صفحه زیر هدایت می شوید.

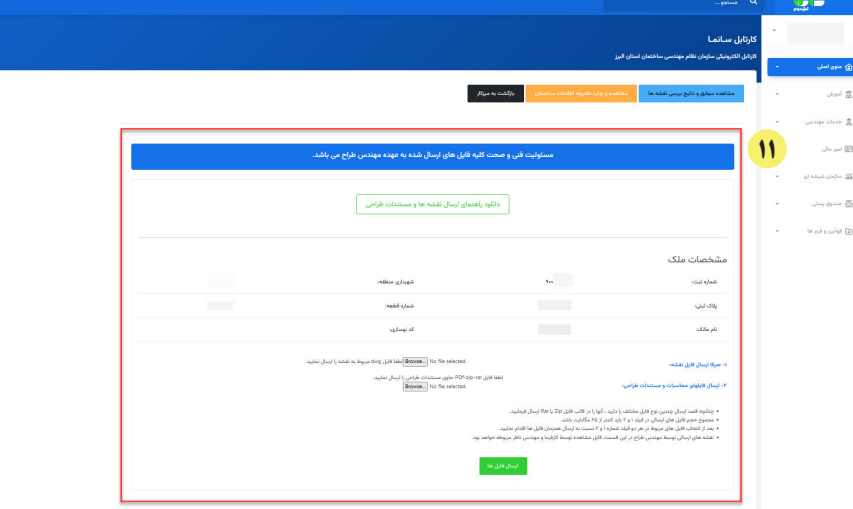

به منظور ارسال فایل، توجه به نکات زیر الزامی است:

- چنانچه قصد ارسال چندین نوع فایل مختلف را دارید ، آنها را در قالب فایل Zip یا Rar ارسال فرمایید.
	- مجموع حجم فایل های ارسالی در فیلد 1 و 2 باید کمرت از 25 مگابایت باشد.
- بعد از انتخاب فایل های مربوط در هر دو فیلد شامره 1 و 2 نسبت به ارسال همزمان فایل ها اقدام منایید.
- نقشه های ارسالی توسط مهندس طراح در این قسمت قابل مشاهده توسط صاحبکار و مهندس ناظر مربوطه خواهد بود.

پس از اطمینان از ایجاد فایل مدارک براساس شرایط فوق، نسبت به انتخاب فایل ها اقدام و آن را بارگذاری نمایید.

 **پس از ارسال فایل نقشه ها به دفتر فنی و آزادسازی مالی توسط صاحبکار، حق الزحمه در حساب طراح از حالت بلوکه خارج و قابلیت برداشت خواهد داشت.**

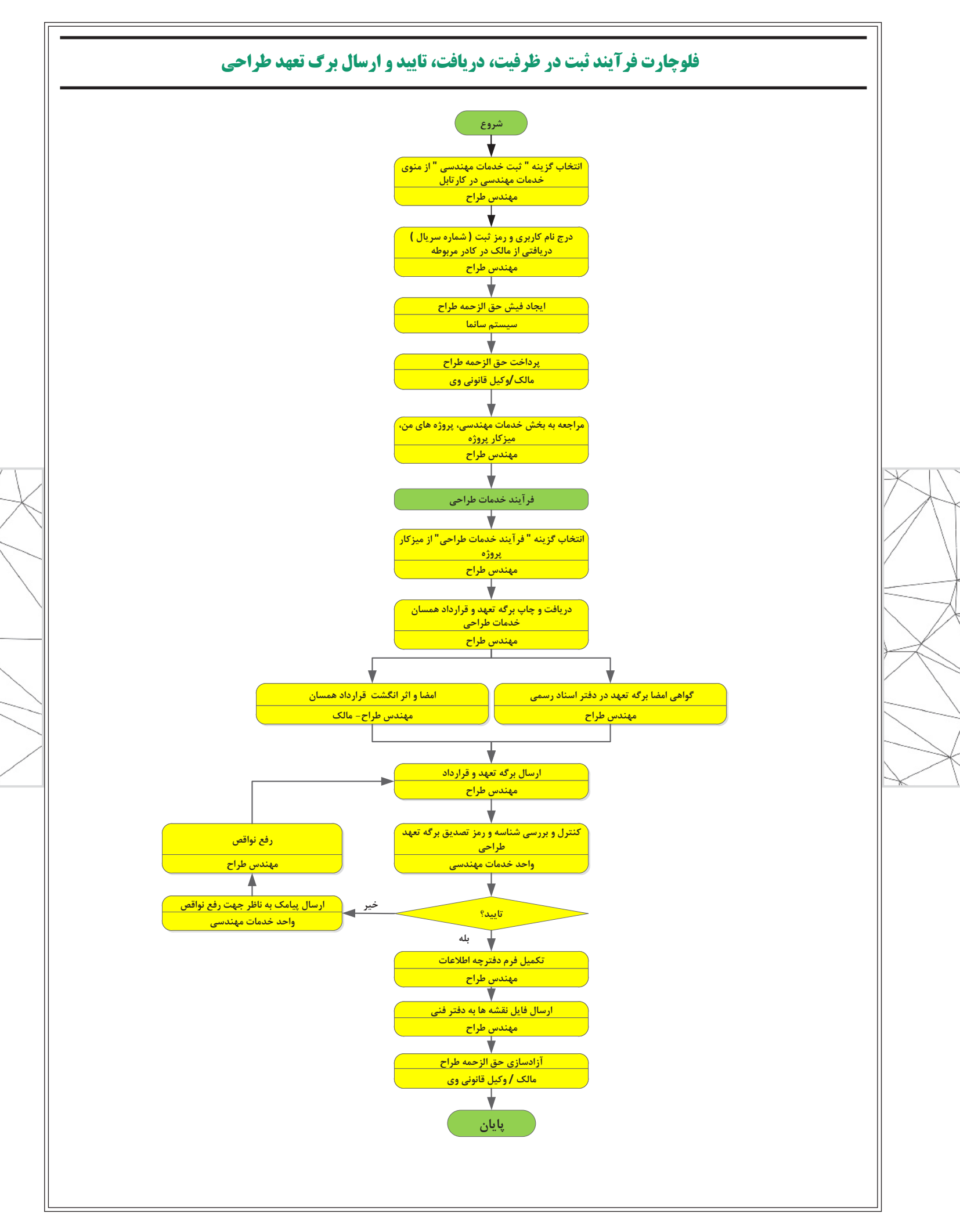

 $\sqrt{5}$ 

## تهیه و تنظیم : واحد طرح و برنامه ویرایش صفر-تیر 02

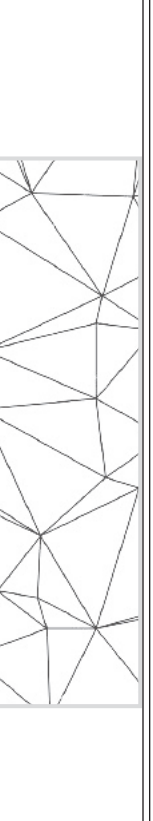

## تهیه و تنظیم : واحد طرح و برنامه ویرایش صفر-تیر 02